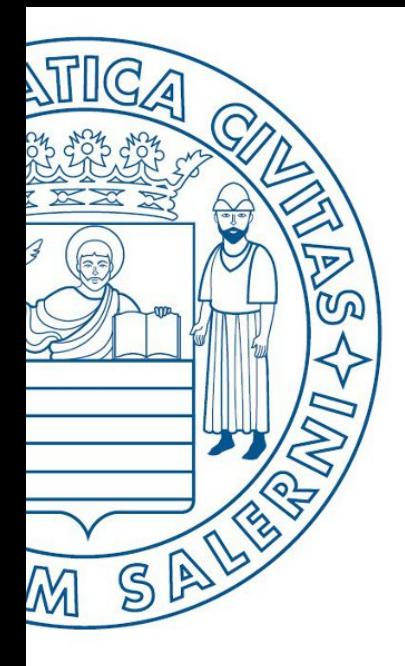

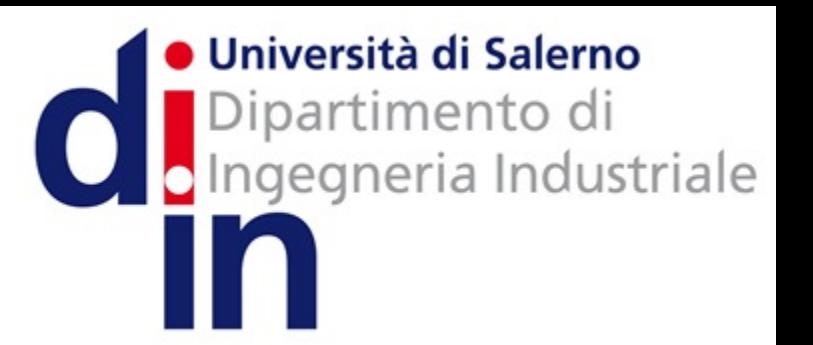

UNIVERSITÀ DEGLI STUDI DI SALERNO

## Fondamenti di Informatica

Grafici in MATLAB

Prof. Arcangelo Castiglione

A.A. 2016/17

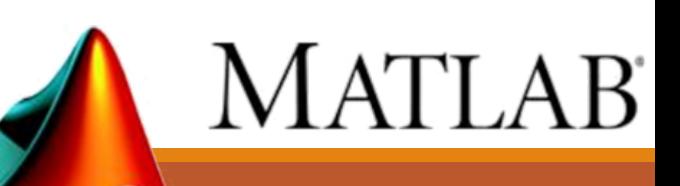

### • **plot(***x***,** *y***)**

- MATLAB genera un grafico basandosi sull'array *x* per l'**asse X** e sull'array *y* per l'*asse Y*
	- *NOTA*: Gli array *x* ed *y* devono essere della **stessa lunghezza**

### • **plot(***x***)**

- MATLAB genera un grafico lineare basandosi sull'array *x* sia per l'**asse X** che per l'**asse Y**
	- Ciascun punto ha lo stesso valore sia per la coordinata sull'asse X che per quella sull'asse Y

• *Esempio 1 (array x su asse X ed asse Y)*

 $x = [1:1:20]$ plot(x)

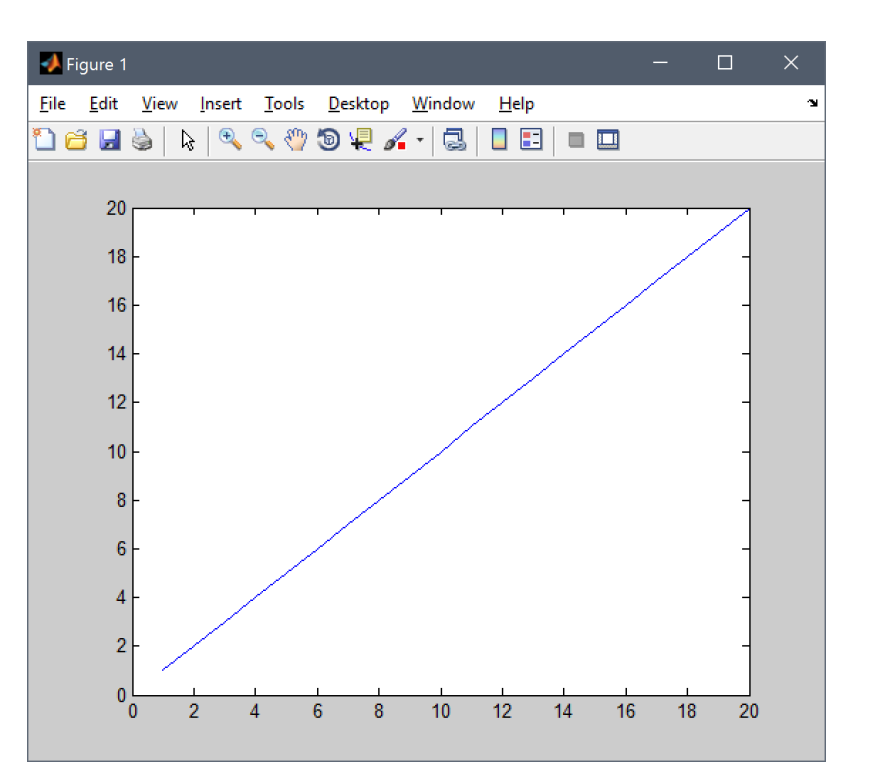

- *Esempio 3 (array x su asse X ed array y su asse Y)*
	- $x = 1$ inspace(-pi, pi);  $y = cos(x);$ plot(x,y)

![](_page_3_Figure_3.jpeg)

- Possiamo salvare un grafico per poterlo usare altrove (esempio *Microsoft Word*, *OpenOffice*, *TeX*, etc)
	- Andando sul menu **«***File»* e *«Save As…»*

![](_page_4_Picture_3.jpeg)

- Possiamo salvare un grafico per poterlo usare altrove (esempio *Microsoft Word*, *OpenOffice*, *TeX*, etc)
- Andando sul menu **«***File»* e *«Save As…»* $\bullet$  Save As Salva in: Questo PC  $\blacksquare$   $\blacktriangleright$   $\blacksquare$ **D** Figure 1  $\Box$ Cartelle (6) Insert Tools Desktop Window Help File Edit View  $\rightarrow$  0  $(2 \times 10^{-1}$ **DE LE** Accesso rapido New Desktop Open...  $Ctrl + O$  $Ctrl + W$ Desktop Close Documenti Save  $Ctrl + S$ **College** Save As... Raccolte Download Generate M-File... Import Data... Questo PC Immagini Save Workspace As... Preferences... Rete Musica Export Setup... Print Preview... Nome file: untitled.jpg  $\vert$ Salva Print...  $Ctrl + P$ Salva come: JPEG image (\*.jpg) Annulla  $\overline{\phantom{a}}$ MATLAB Figure (\*fig)  $-0.4$  $-1$ Adobe Illustrator file (\*.ai)  $-3$  $-2$ Bitmap file (\*.bmp)  $\boldsymbol{\Lambda}$  $-0.6$ EPS file (\*.eps) Enhanced metafile (\*.emf)  $-0.8$ Paintbrush 24-bit file (\*.pcx) Portable Bitmap file (\*.pbm) Portable Document Format (\*.pdf) -1 Portable Gravmap file (\*.pgm)  $-2$  $\overline{2}$ -3  $-1$  $\Omega$ Portable Network Graphics file (\*.png) Portable Pixmap file (\*.ppm) Portable in Kmap file (\*.pkm) TIFF image (\*.tif) TIFF no compression image (\*.tif)

• Possiamo salvare un grafico per poterlo usare altrove (esempio *Microsoft Word*, *OpenOffice*, *TeX*, etc)

![](_page_6_Figure_2.jpeg)

• Possiamo salvare un grafico per poterlo usare altrove (esempio

![](_page_7_Figure_2.jpeg)

## Grafici in MATLAB - 5/13 Colori e Stile di Indicatori e Linee

- Mediante la funzione **plot** è anche possibile personalizzare il grafico, per quanto riguarda
	- *Colore*
		- **Linea e Indicatori** (detti anche *marcatori* o *simboli*)
	- *Stile*
		- **Linea** (tratteggiata, etc)
		- **Indicatori** (cerchio, puntino, etc)
- **plot(***x***,** *y***,** *personalizzazione***)**

### Grafici in MATLAB - 5/13 Colori e Stile di Indicatori e Linee

• **plot(***x***,** *y***,** *personalizzazione***)**

- *Esempio di personalizzazione*
	- **plot(x, y, 'r^:')**
	- *La stringa di personalizzazione* **r^:** *è composta da tre parti*
		- **r**
			- Indica il *colore di linea e indicatori*
				- *Colore rosso (red)* in questo esempio
		- **^**
			- Indica lo *stile degli indicatori*
				- *Triangolo* in questo esempio
		- **:**
			- Indica lo *stile della linea*
				- *Punteggiata* in questo esempio

### Grafici in MATLAB - 5/13 Colori e Stile di Indicatori e Linee

• **plot(***x***,** *y***,** *personalizzazione***)**

- *Esempio di personalizzazione*
	- **plot(x, y, 'r^:')**

![](_page_10_Figure_4.jpeg)

### Grafici in MATLAB  $-6/13$ Colori e Stile di Indicatori e Linee

![](_page_11_Picture_175.jpeg)

**k** black (nero) **w** white (bianco) default

Grafici in MATLAB **\*** stella **h** hexagon (esagono) **p** Pentagramma nessun indicatore

### Grafici in MATLAB  $-6/13$ Colori e Stile di Indicatori e Linee

![](_page_12_Figure_1.jpeg)

### Grafici in MATLAB  $-6/13$ Colori e Stile di Indicatori e Linee

![](_page_13_Picture_175.jpeg)

**k** black (nero) **w** white (bianco) default

Grafici in MATLAB **\*** stella **h** hexagon (esagono) **p** Pentagramma nessun indicatore

### Grafici in MATLAB  $-7/13$ Colori e Stile di Indicatori e Linee

- *Esempi* (sono stati usati **x** ed **y** definiti nell'*Esempio 3*)
	- **1.** plot(x,y,**'**gs--**'**)
	- **2.** plot(x,y,**'**mp**'**)
	- **3.** plot(x,y,**'**kh:**'**)

![](_page_14_Figure_5.jpeg)

### Grafici in MATLAB  $- 8/13$ Grafico con Informazioni Multiple

• Con il comando **hold on** è possibile creare un **grafico che rappresenti più informazioni**, mediante **più linee e/o indicatori**

```
x = 1inspace(0, 2*pi, 100);
y1 = sin(x);
y2 = sin(x - pi / 4);
hold on;
plot(x,y1,'m^*--');plot(x,y2,'r*');hold off;
```
![](_page_15_Figure_3.jpeg)

## Grafici in MATLAB  $-8/13$ Grafico con Informazioni Multiple

• Con il comando **hold on** è possibile creare un **grafico che rappresenti più informazioni**, mediante **più linee e/o indicatori**

![](_page_16_Figure_2.jpeg)

## Grafici in MATLAB - 8/13 Grafico con Informazioni Multiple

• Con il comando **hold on** è possibile creare un **grafico che rappresenti più informazioni**, mediante **più linee e/o indicatori**

![](_page_17_Figure_2.jpeg)

### Grafici in MATLAB - 8/13 **Alcune Note**

- Ogni volta che si utilizza il comando **plot**, esso sovrascrive l'ultimo grafico che è stato creato
	- A meno che non venga utilizzato il comando **hold on**
- È possibile creare/gestire più istanze di grafici contemporaneamente, senza sovrascriverne nessuna, mediante il comando **figure**
	- help figure per maggiori informazioni
- Per chiudere tutte le istanze, si può usare il comando **close all**

### Grafici in MATLAB - 9/13 Personalizzazione Titoli ed Etichette Assi

- MATLAB permette di aggiungere varie etichette al grafico
- *Esempio*
	- **title('titolo')**
		- Aggiunge/Modifica l'etichetta relativa al titolo del grafico
	- **xlabel('asse x')**
		- Aggiunge/Modifica l'etichetta relativa all'asse *X*
	- **ylabel('asse y')**
		- Aggiunge/Modifica l'etichetta relativa all'asse Y
	- **legend('linea 1', 'linea 2', 'linea 3')**
		- Aggiunge la leggenda al grafico

![](_page_19_Figure_11.jpeg)

- MATLAB permette di creare più sotto-grafici all'interno di una singola figura, mediante il comando **subplot**
	- **subplot(m, n, p)**
		- Crea una figura partizionata come una **griglia**, inizialmente vuota, composta da **m** righe ed **n** colonne
		- **p** indica una posizione all'interno della griglia (nell'esempio, **p** varia da 1 a 6)
	- Una volta specificata con **subplot** la posizione all'interno della griglia, sarà possibile utilizzare la funzione **plot** (con gli opportuni parametri) per creare un sotto-grafico in tale posizione

![](_page_20_Picture_218.jpeg)

*Esempio*

```
x = 1inspace(0,2*pi,100);
y1 = sin(x);
y2 = sin(x-pi/4);
y3 = sin(x-pi/2);
y4 = sin(x-2*pi/3);
```

```
x = 1inspace(0,2*pi,100);
y1 = sin(x);
y2 = sin(x-pi/4);
y3 = sin(x-pi/2);
y4 = sin(x-2*pi/3);
hold on;
subplot(2,2,1);
```
![](_page_22_Figure_2.jpeg)

```
x = 1inspace(0,2*pi,100);
y1 = sin(x);
y2 = sin(x-pi/4);
y3 = sin(x-pi/2);
y4 = sin(x-2*pi/3);
hold on;
subplot(2,2,1);
```
**Crea una griglia di 2 righe e 2 colonne, ed imposta la posizione corrente a 1** 

![](_page_23_Figure_3.jpeg)

```
x = 1inspace(0,2*pi,100);
y1 = sin(x);
y2 = sin(x-pi/4);
y3 = sin(x-pi/2);
y4 = sin(x-2*pi/3);
hold on;
subplot(2,2,1);
```
**Crea una griglia di 2 righe e 2 colonne, ed imposta la posizione corrente a 1** 

![](_page_24_Figure_3.jpeg)

```
x = 1inspace(0,2*pi,100);
y1 = sin(x);
y2 = sin(x-pi/4);
y3 = sin(x-pi/2);
y4 = sin(x-2*pi/3);
hold on;
subplot(2, 2, 1);
plot(x,y1,'g^:');
```
Crea il primo grafico nella posizione 1

![](_page_25_Figure_3.jpeg)

```
x = 1inspace(0,2*pi,100);
y1 = sin(x);
y2 = sin(x-pi/4);
y3 = sin(x-pi/2);y4 = sin(x-2*pi/3);
hold on;
subplot(2, 2, 1);
plot(x,y1,'g':');subplot(2,2,2);
plot(x,y2,'r*--');
```
![](_page_26_Figure_2.jpeg)

```
x = 1inspace(0,2*pi,100);
y1 = sin(x);
y2 = sin(x-pi/4);
y3 = sin(x-pi/2);
y4 = sin(x-2*pi/3);
hold on;
subplot(2, 2, 1);
plot(x,y1,'g':');subplot(2,2,2);plot(x,y2,'r*-');
subplot(2,2,3);
plot(x,y3,'k');
```
![](_page_27_Figure_2.jpeg)

```
x = 1inspace(0,2*pi,100);
y1 = sin(x);
                                  Output Finale:
y2 = sin(x-pi/4);
y3 = sin(x-pi/2);
y4 = sin(x-2*pi/3);
hold on;
subplot(2,2,1);
                               .05plot(x,y1,'g^:');
subplot(2,2,2);
plot(x,y2,'r*--');
subplot(2,2,3);
                               0.5plot(x,y3,'k');
subplot(2,2,4);
                               -0.5-0.5plot(x,y4,'m+-.');
hold off;
```
- MATLAB fornisce anche un editor visuale per modificare le varie proprietà del grafico
	- Titolo
	- Etichette assi
	- Griglie
	- Font

• …

Window

bls

Desktop

• Tipo di grafico

Help

E

E

۰

П

![](_page_29_Figure_7.jpeg)

- MATLAB fornisce anche un editor visuale per modificare le varie proprietà del grafico
	- Titolo
- Etichette assi

![](_page_30_Figure_4.jpeg)

## Grafici in MATLAB - 13/13 Altre Tipologie di Grafici | Esempi

![](_page_31_Figure_1.jpeg)